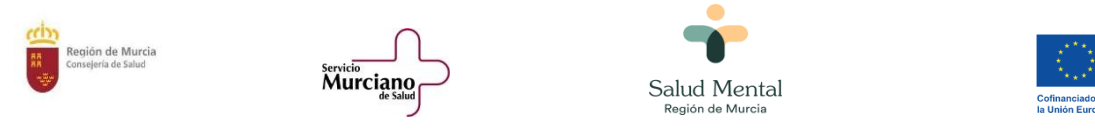

# GUÍA PROCEDIMIENTO 4026. EUROVIDA SALUD MENTAL.

En Sede Electrónica buscamos el procedimiento 4026.

Después pinchamos en Solicitar electrónicamente. Dónde también nos aparecen los distintos trámites del procedimiento.

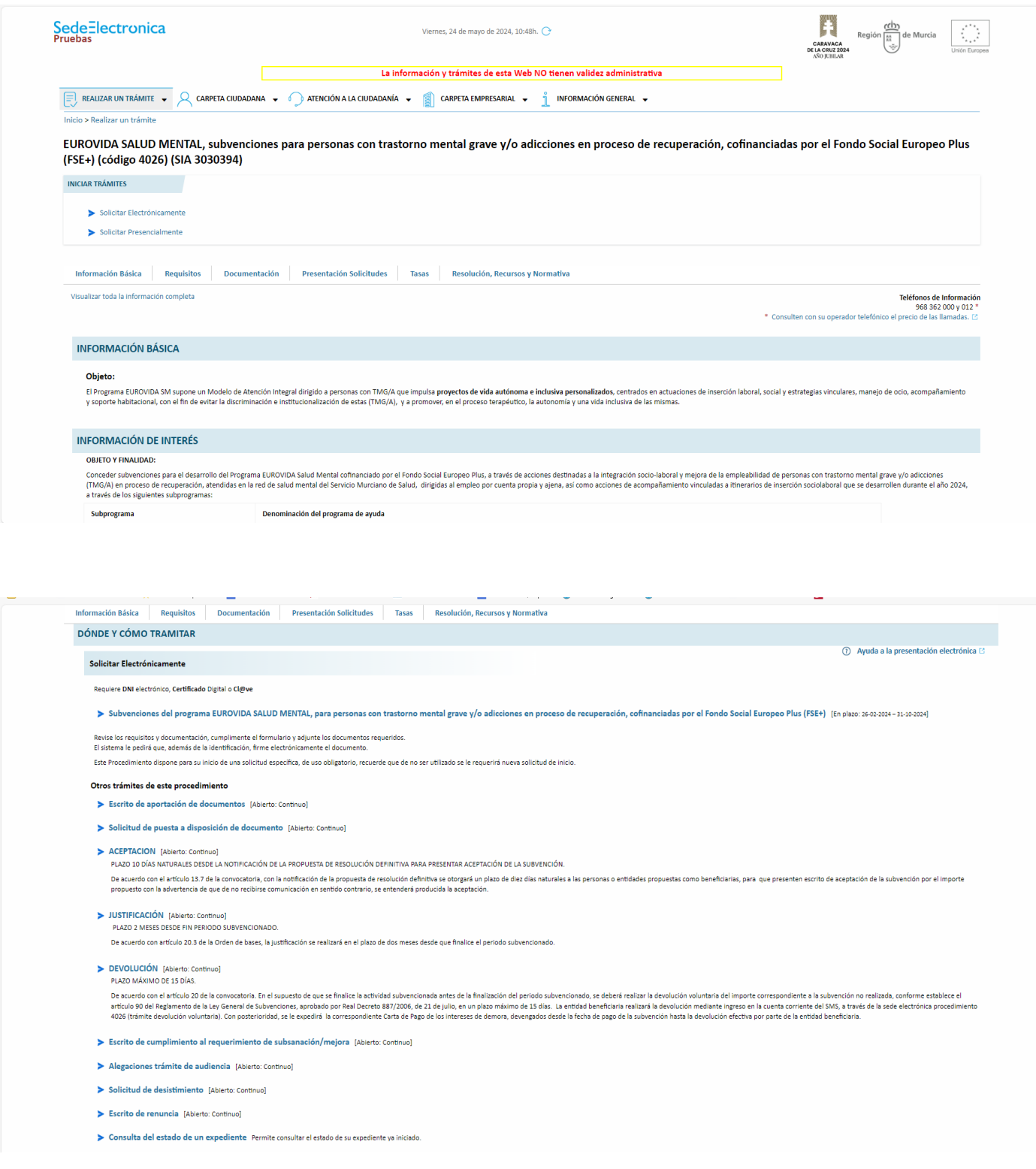

A continuación pinchamos en: Subvenciones del programa EUROVIDA SALUD MENTAL, para personas con trastorno mental grave y/o adicciones en proceso de recuperación, cofinanciadas por el Fondo Social Europeo Plus (FSE+) [En plazo: 26-02-2024 – 31-10-2024]. Se nos abrirá la pantalla para pinchar en el Dni/Certificado Electrónico.

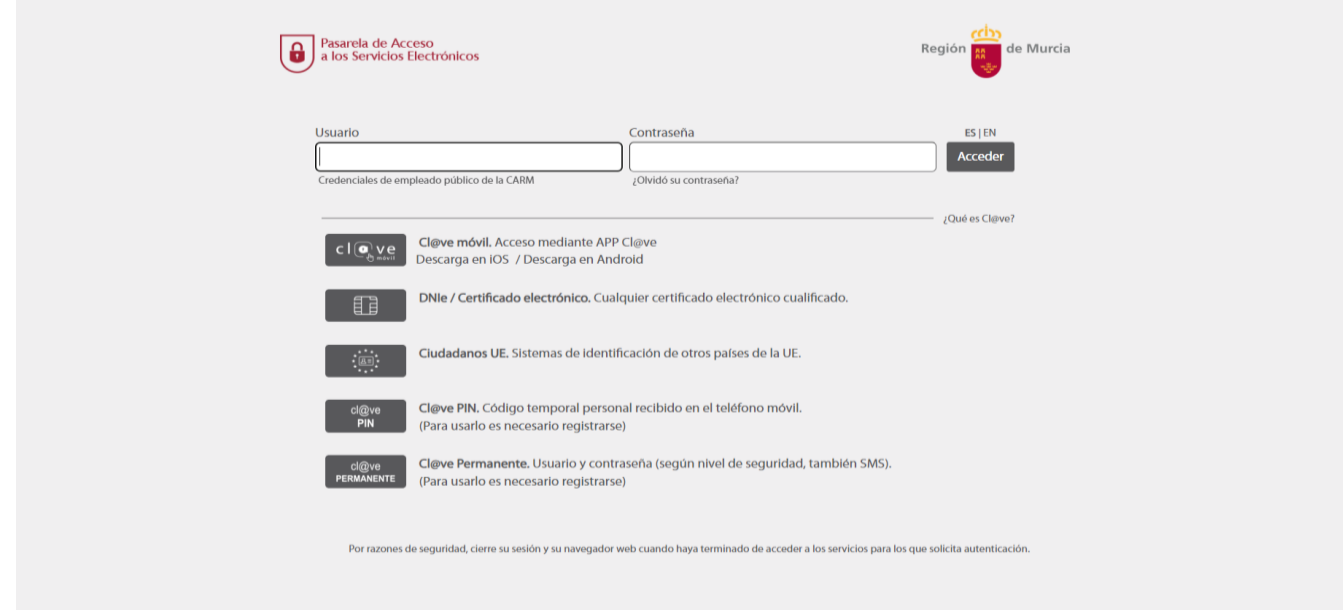

# La siguiente pantalla ya es el formulario.

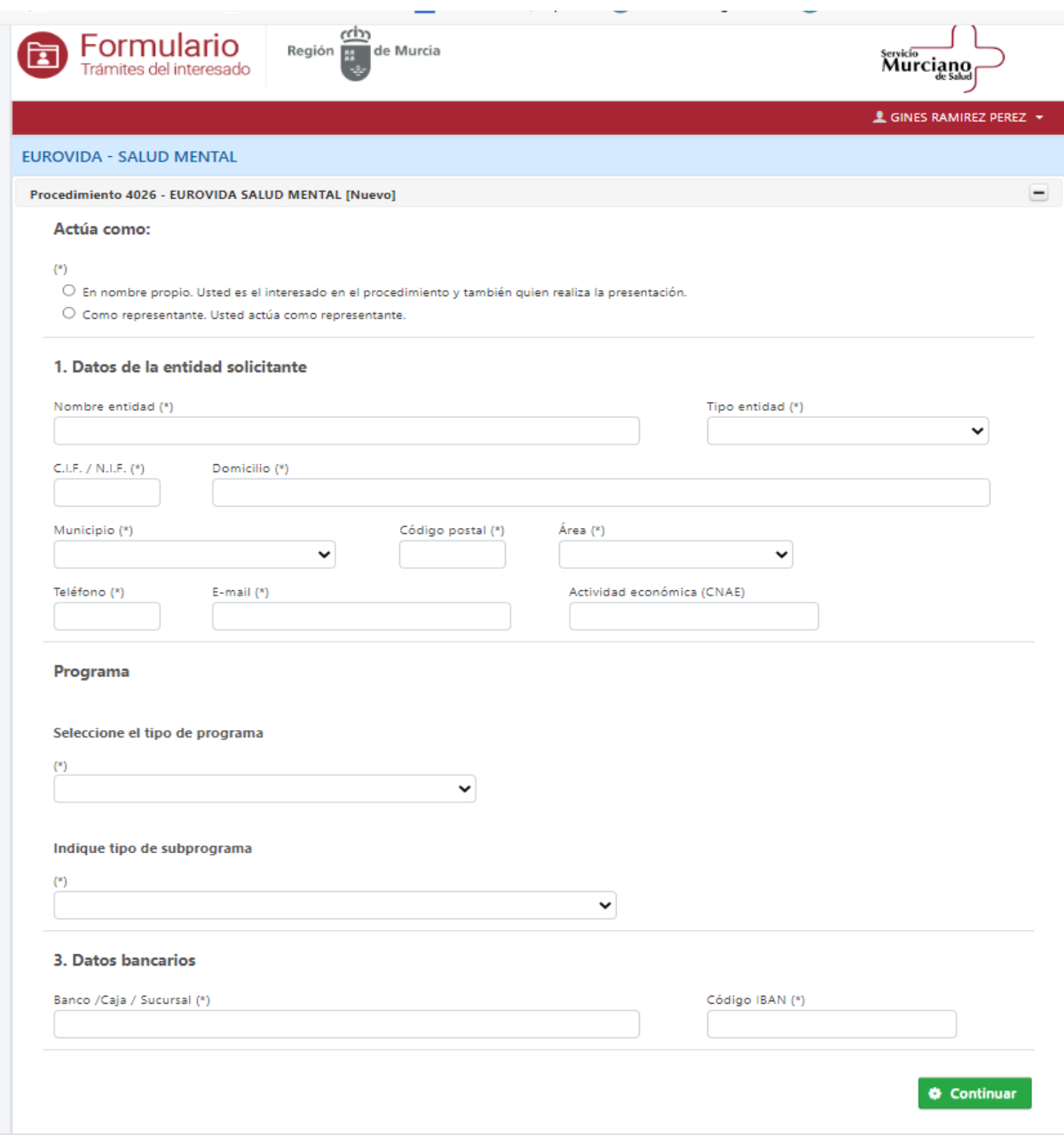

# Hay dos opciones: En nombre propio y como representante.

En nombre propio aparecen los datos propios como entidad solicitante. (1)

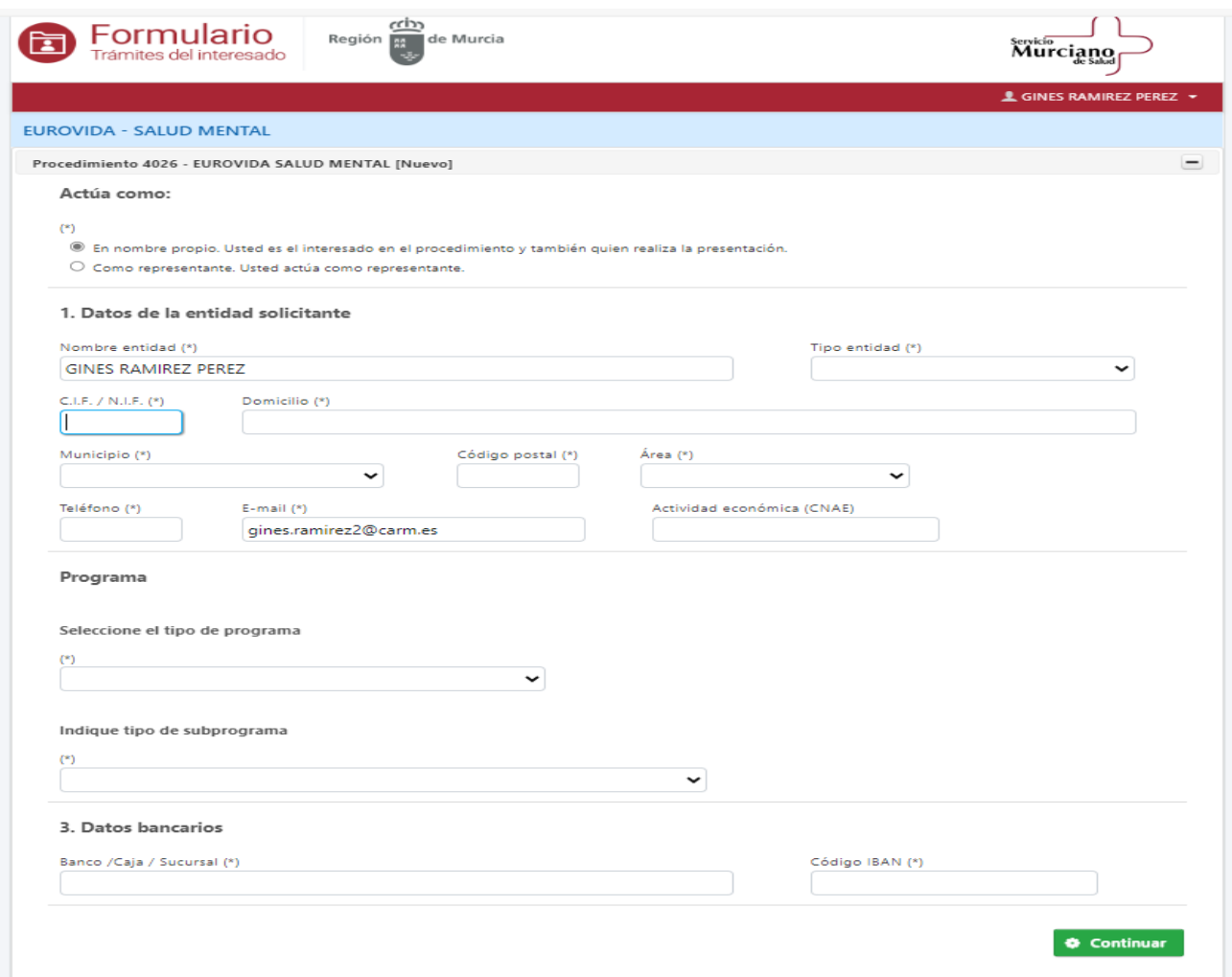

Como representante los datos propios aparecerán en datos del representante (2). Y podremos colocar los datos de la entidad solicitante en el (1).

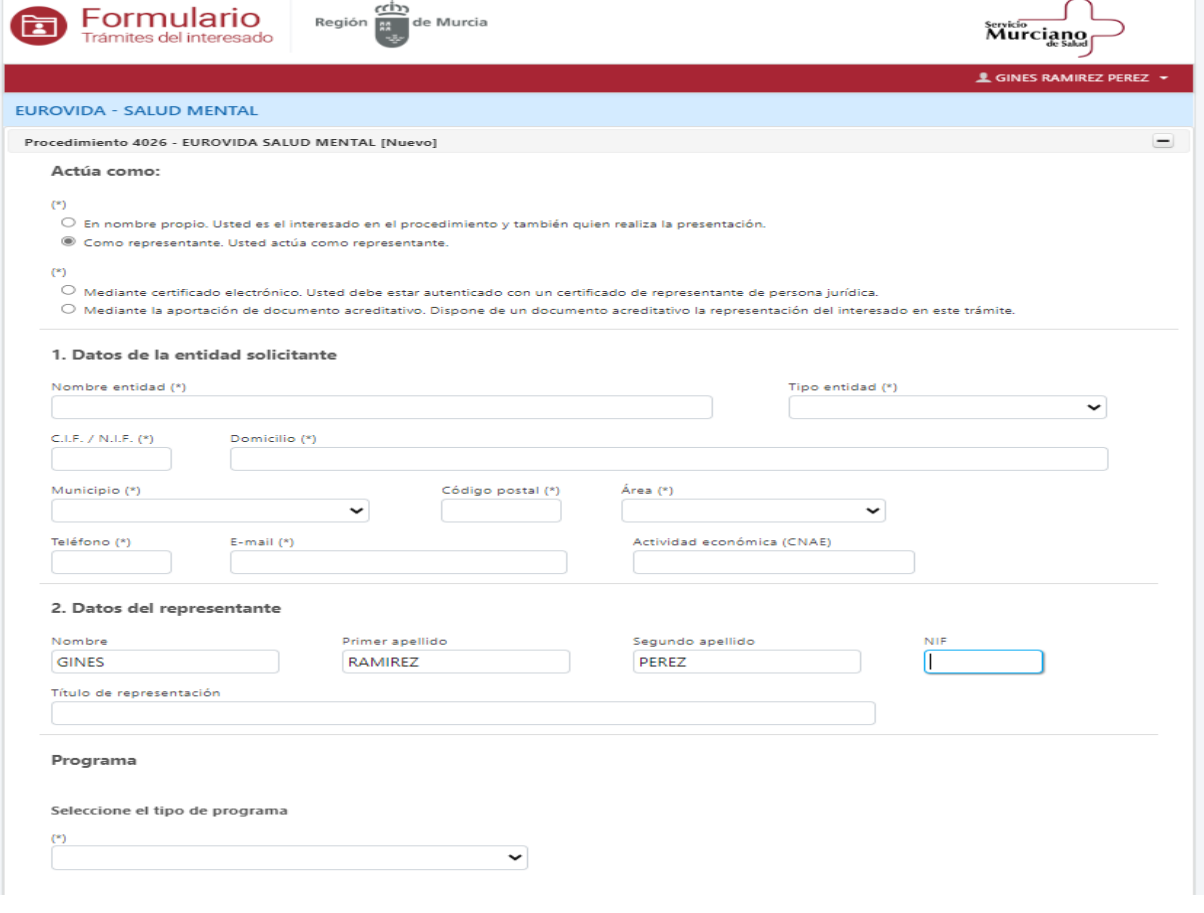

Cualquiera que sea la opción, a continuación rellenamos los datos y pinchamos para seleccionar el tipo de programa

- 1. Programa de Inclusión Sociolaboral (aquí están los subprogramas) pinchamos en el que nos interesa.
- 2. Programas proyectos de Vida. (aún no está en funcionamiento).

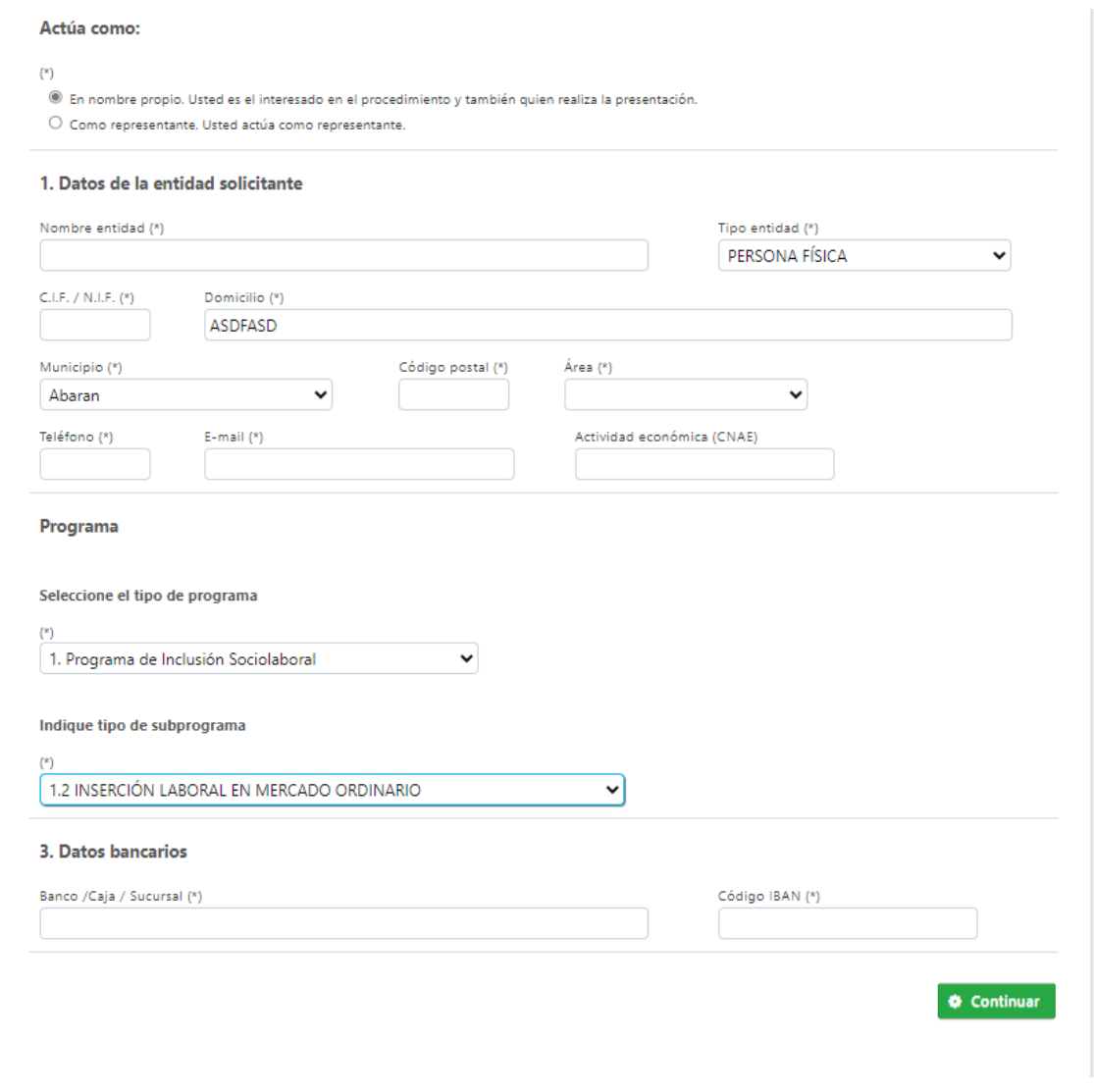

Rellenamos los datos bancarios y le damos a continuar.

## **1.2 INSERCION LABORAL EN MERCADO ORDINARIO**.

Pinchamos en Datos del contrato y rellenamos, cuando terminemos guardamos el contrato. Y al final cerramos con la X ROJA esquina superior derecha.

Es muy importante los apartados Nº horas anuales según Convenio: (el total de horas anuales que marque el convenio)

Jornada laboral según contrato (horas anuales): (horas totales anuales, no lo que hace a la semana)

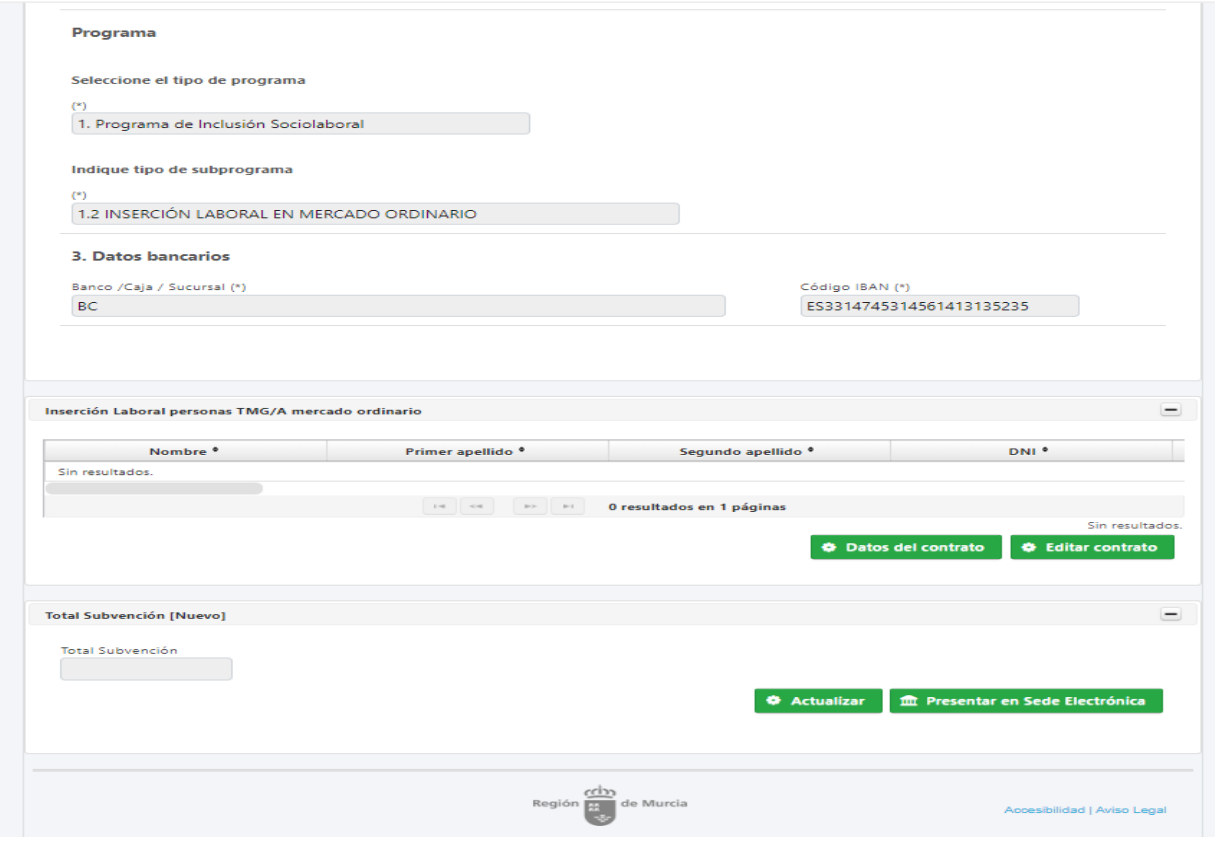

## Datos del contrato.

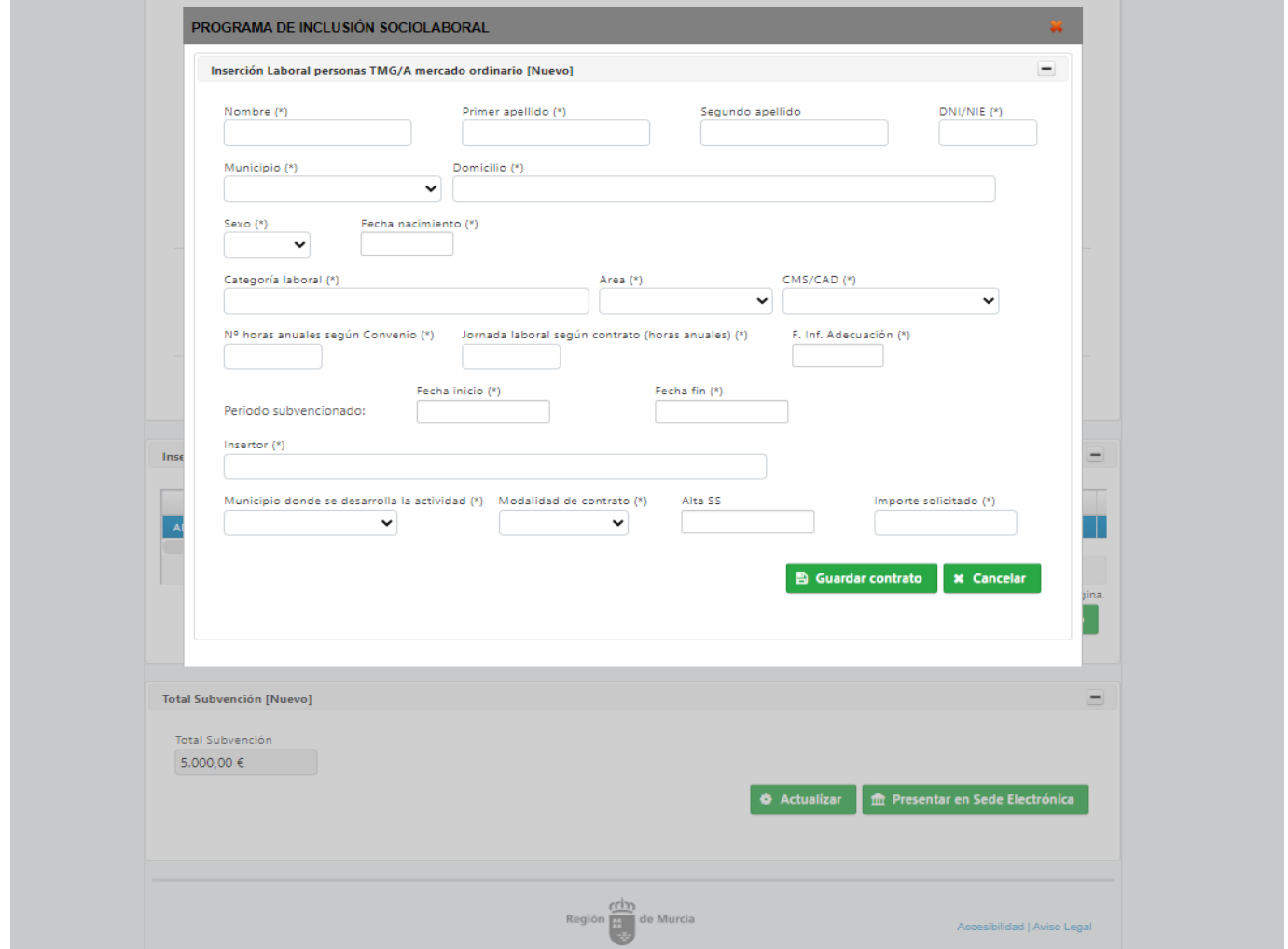

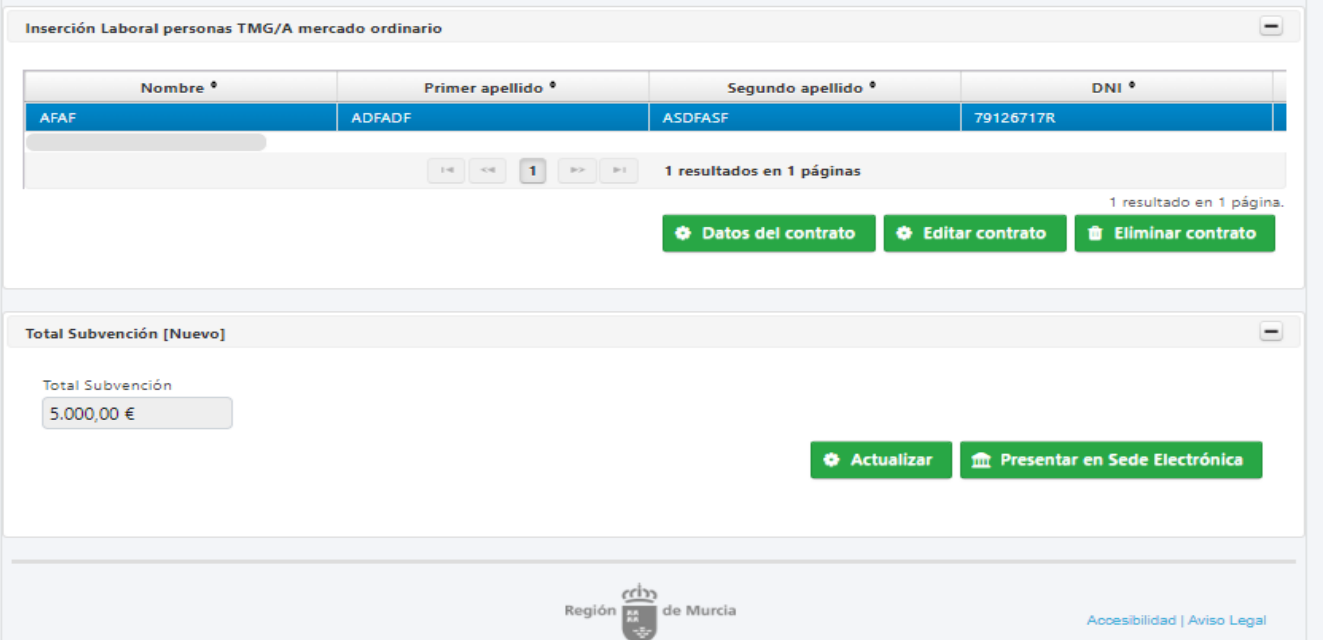

Aquí observamos que hay una fila, es el contrato que hemos metido, si queremos más de un contrato pincharemos otra vez en el botón Datos de Contrato. Una vez metidos todos, botón actualizar o actualizamos uno a uno, a continuación botón de Presentar en Sede Electrónica.

Podemos con los demás botones Eliminar el contrato o si nos hemos equivocado editar el contrato, pinchando en la línea correspondiente.

## **PRESENTACION EN SEDE.**

En este paso de la solicitud deberemos ir rellenando lo que nos van pidiendo el email y el teléfono es importante, no dejará pasar pantalla si no los rellenamos.

Iremos pinchando en cada botón para ir subiendo la documentación que nos piden, en este caso aparece la del 1.2 MERCADO ORDINARIO, hay unos documentos que son obligatorios, si no los rellenamos no dejará pasar de pantalla, y si tuviéramos también los no obligatorios los adjuntamos, también da opción a adjuntar otros documentos por otros anexos.

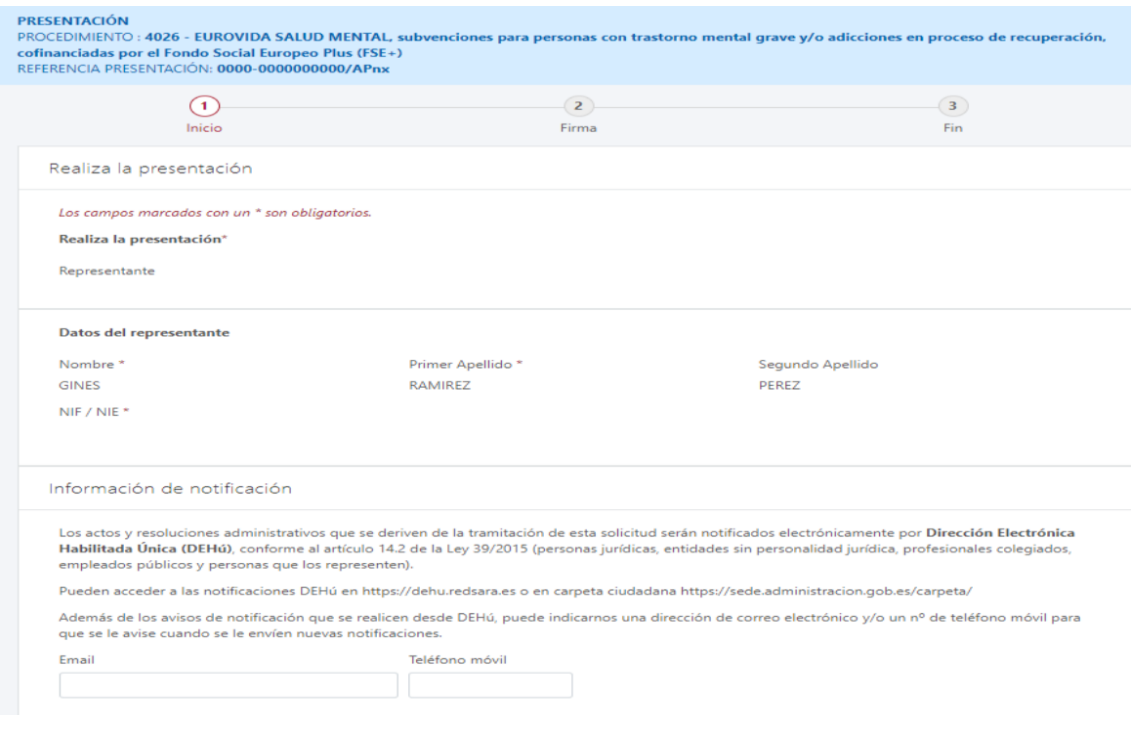

Una vez todo adjuntado le damos al botón continuar.

#### Certificados

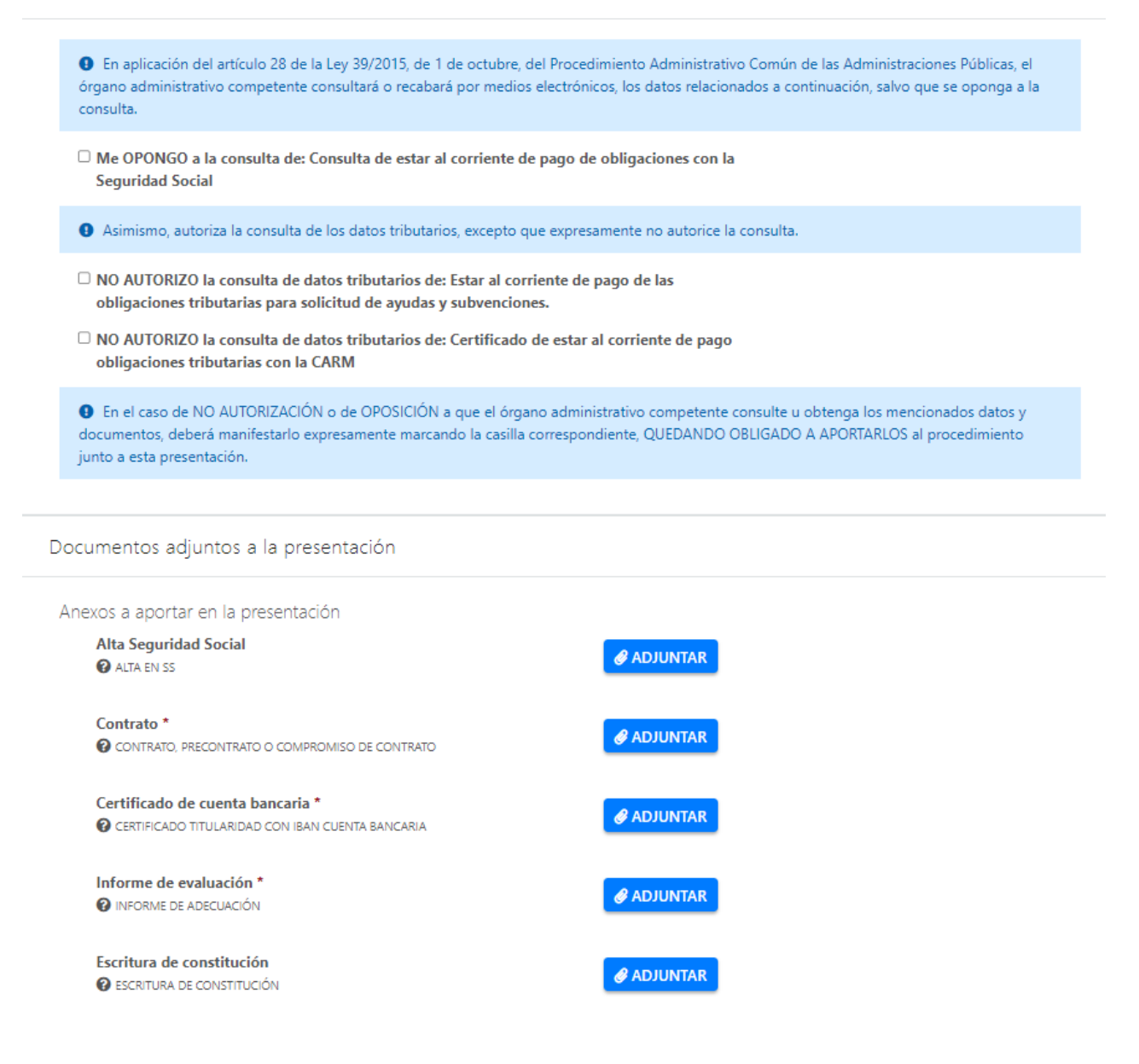

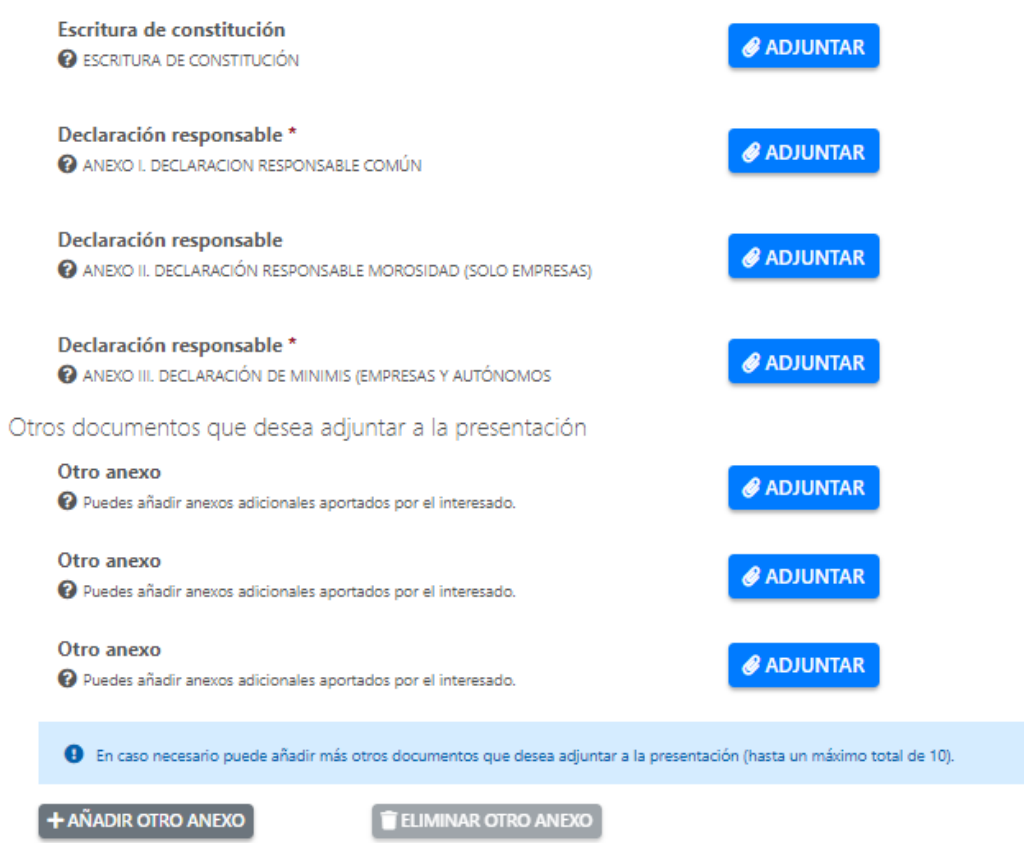

### Presentar

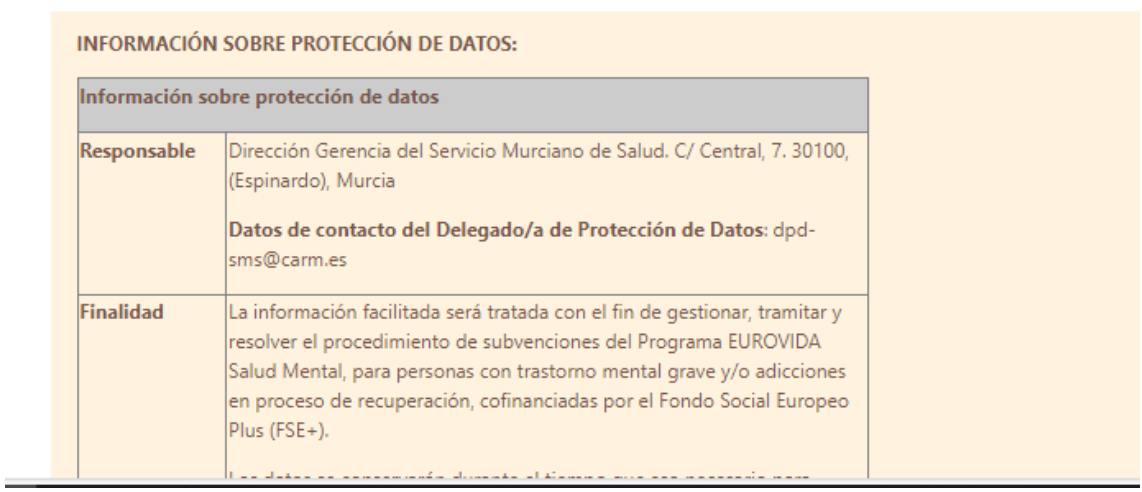

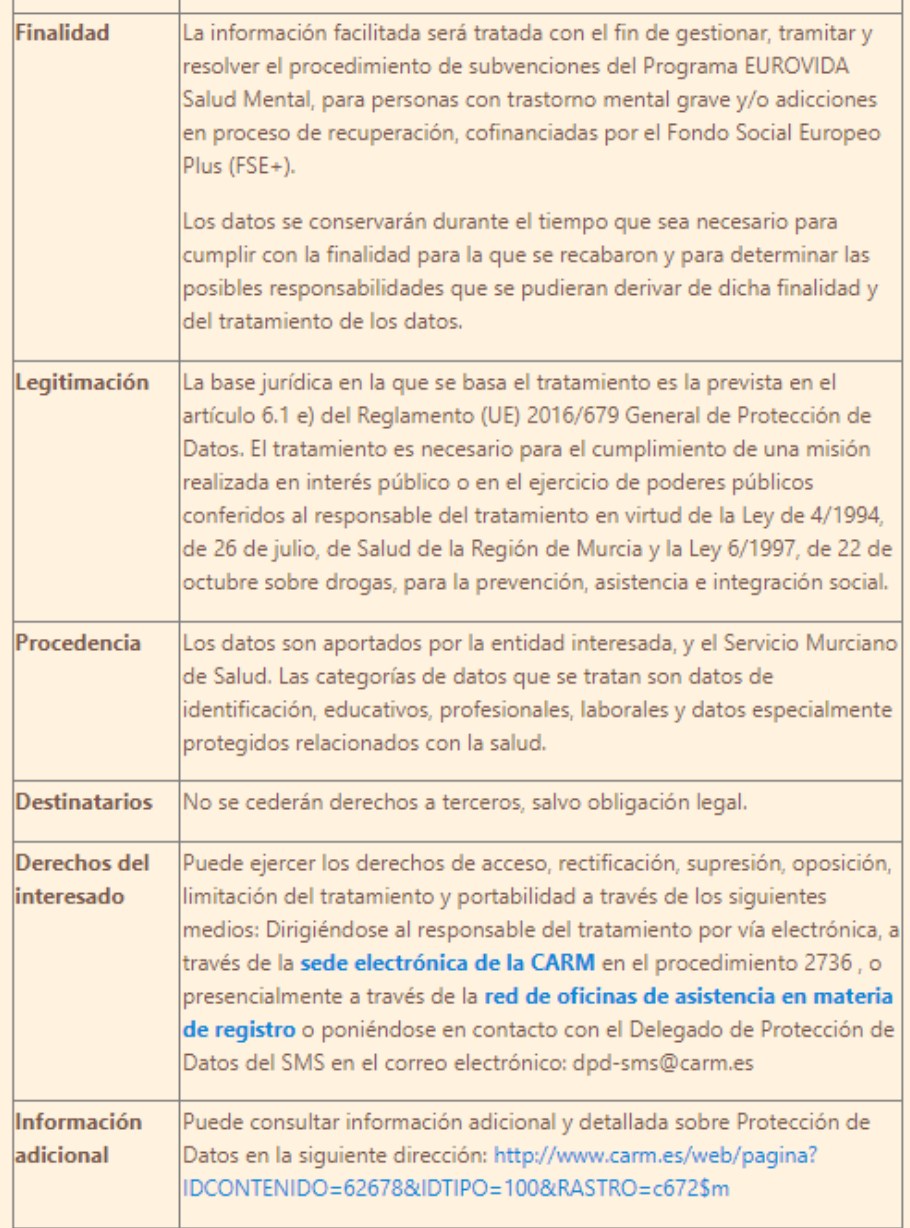

O En la siguiente pantalla podrá visualizar o firmar su presentación

**CONTINUAR** 

Esto pasaría si no presentamos algún documento, nos daría un aviso y no pasaría la pantalla.

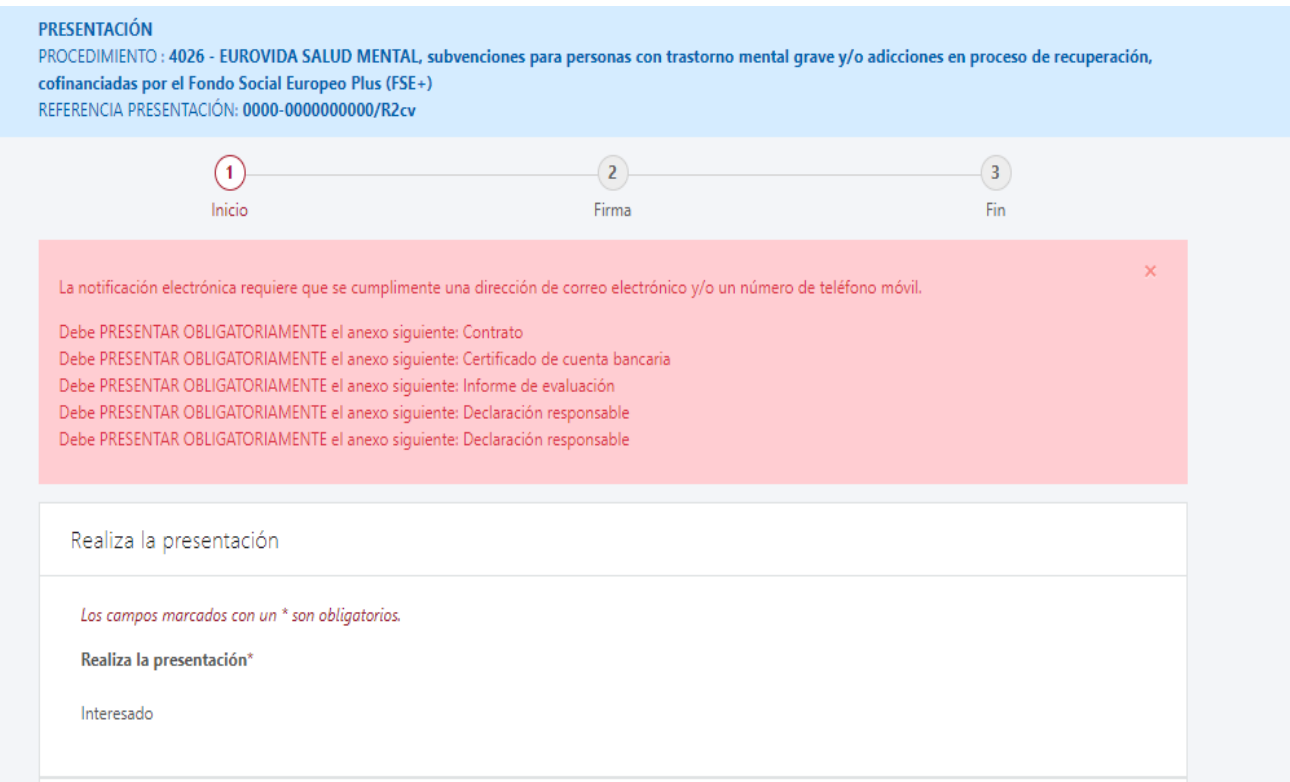

Si todo es correcto, aparecería esta pantalla.

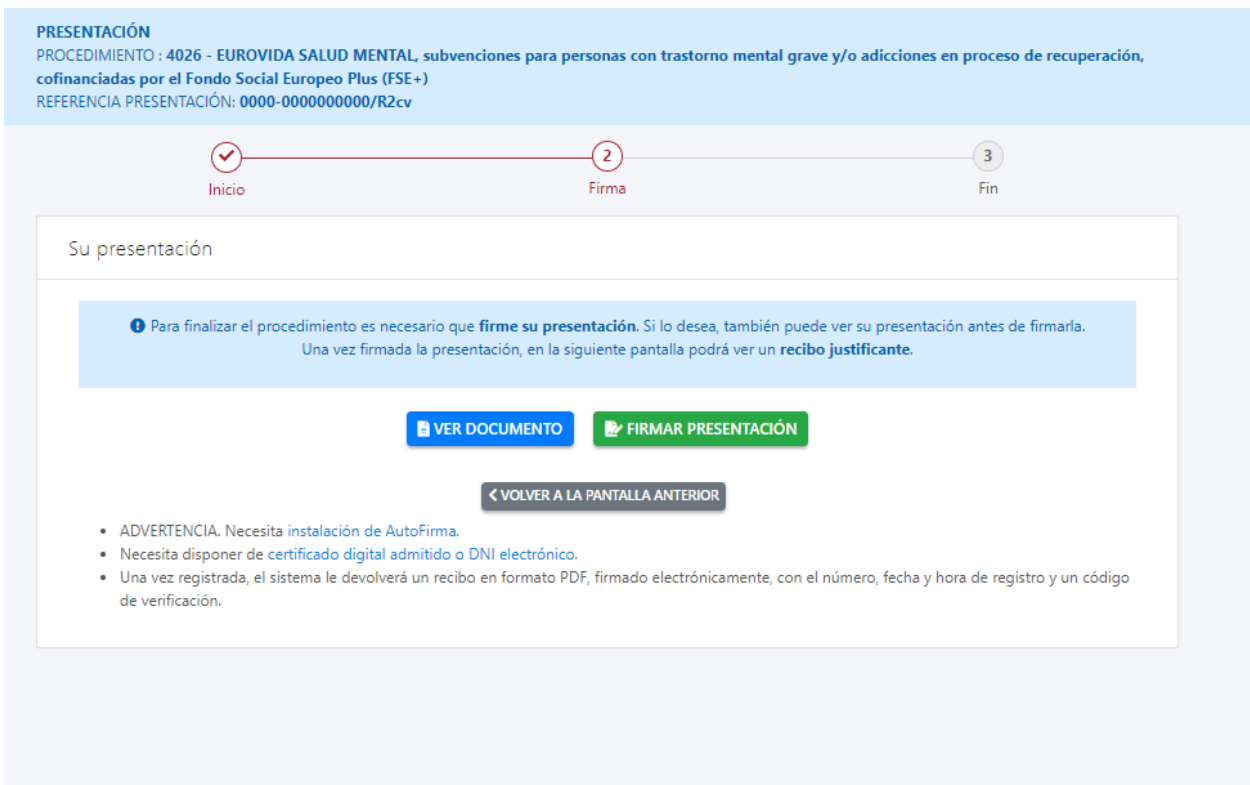

Podemos ver el documento, firmar la presentación o volver a la pantalla anterior, en este caso FIRMAMOS.

Se abriría una ventana del AUTOFIRMA, le damos a permitir siempre.

Saldría la ventana del certificado CON NUESTRO NOMBRE O DEL REPRESENTANTE, ACEPTAMOS.

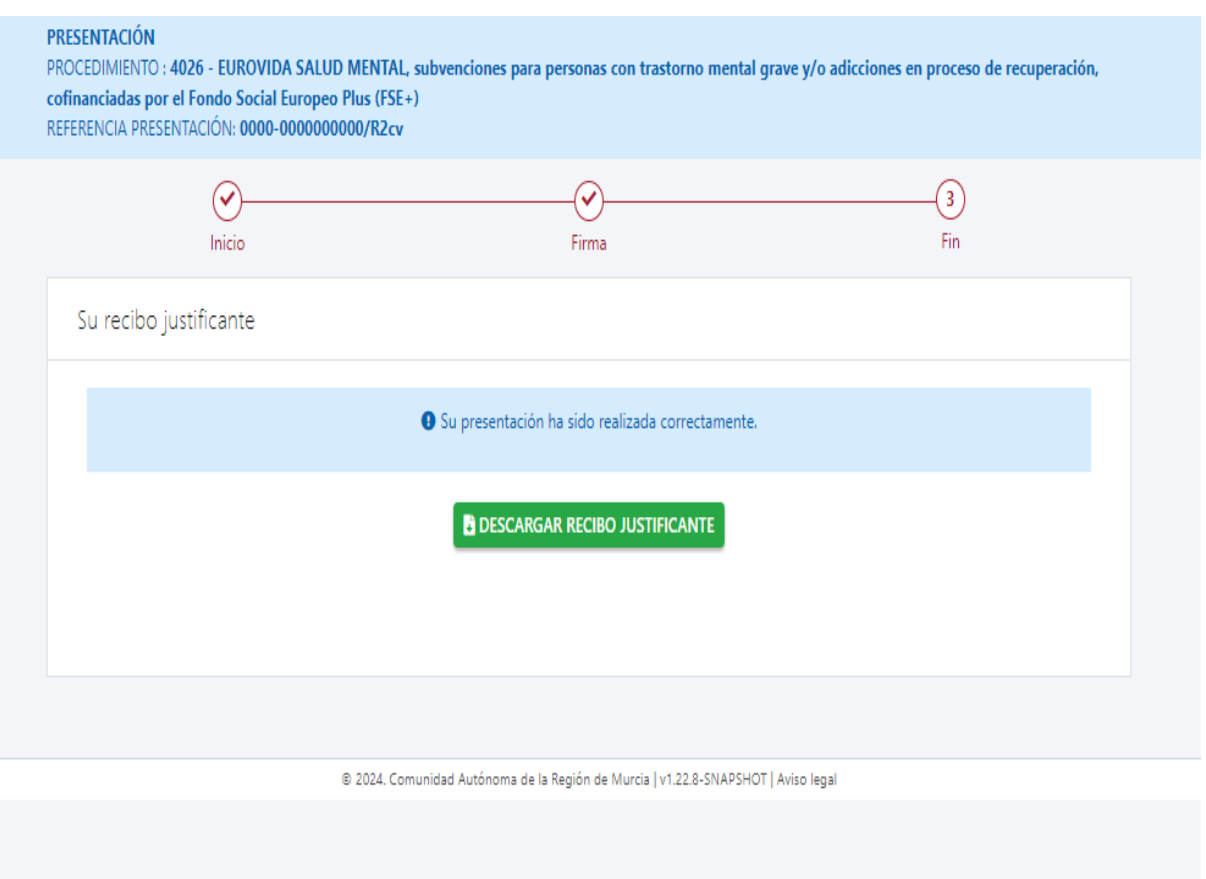

Y por último la pantalla final que ha sido presentado correctamente y botón para descargar el recibo justificante.

# PANTALLAS DE **LOS DATOS DEL CONTRATO** DE LOS RESTANTES PROGRAMAS.

### **1.3 INSERCION LABORAL EN MERCADO PROTEGIDO.**

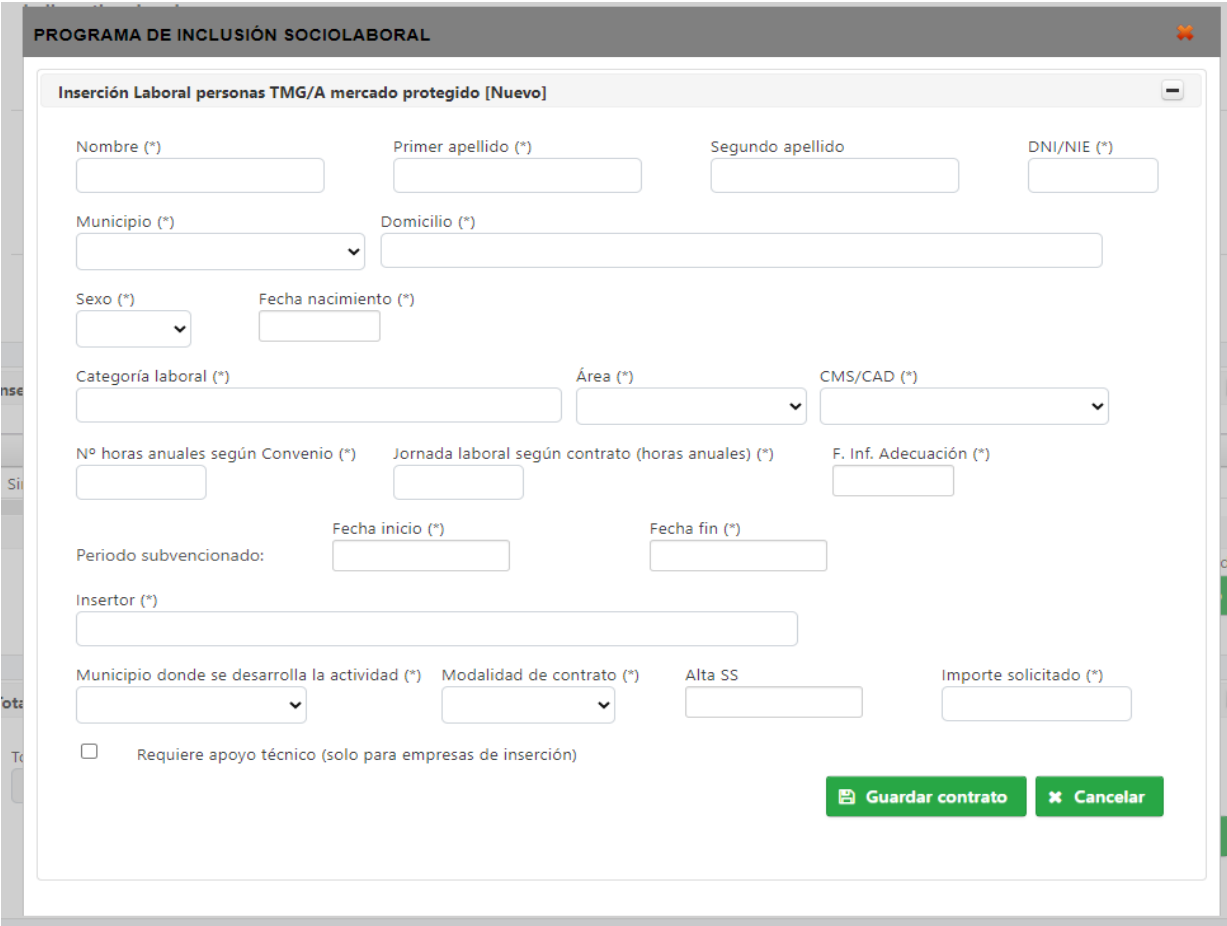

## **1.4 ESTABLECIMIENTO COMO TRABAJADORES AUTÓNOMOS.**

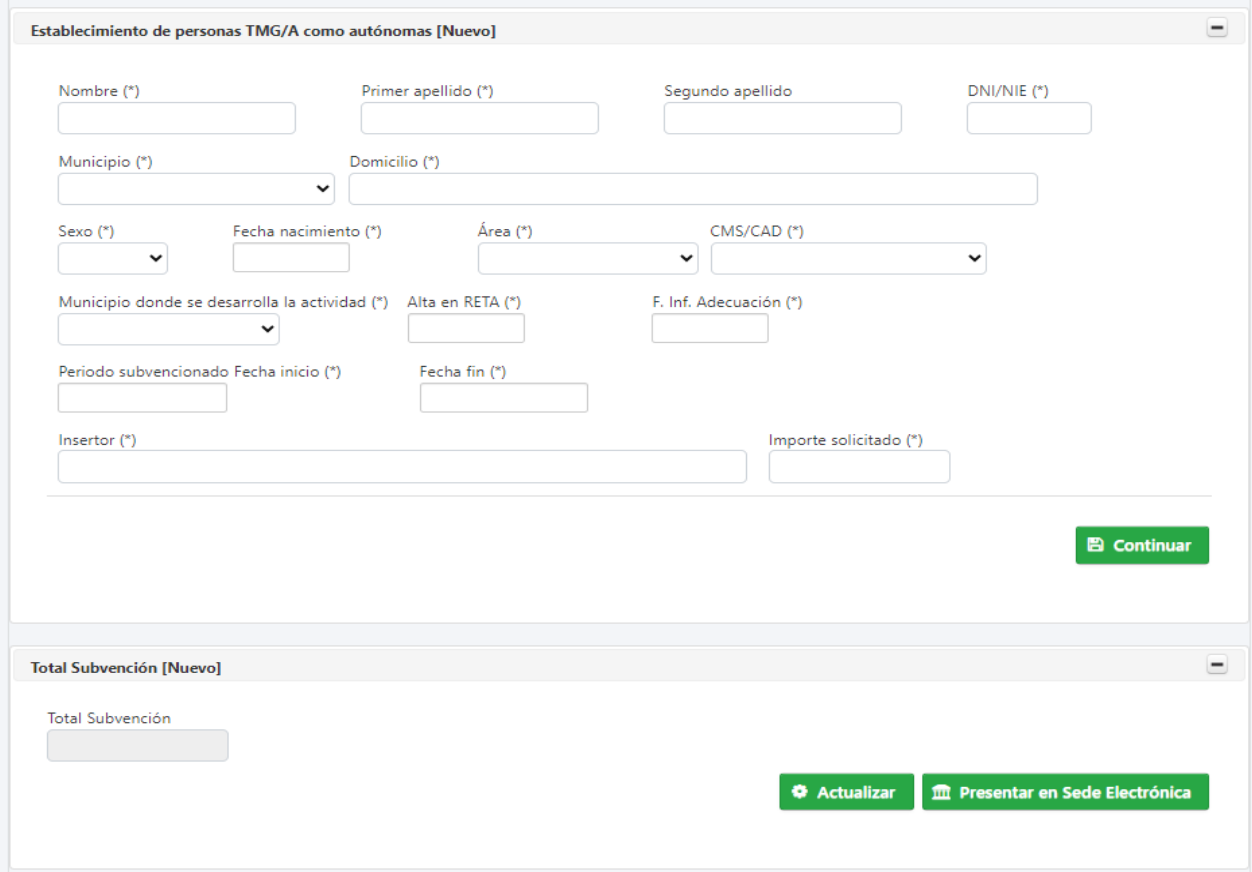